# Documentação - Distribuição entre Almoxarifados

## <span id="page-0-0"></span>Objetivo

Explicar o funcionamento conceitual do processo de Distribuição entre Almoxarifados, que envolve a transferência de itens entre almoxarifados e localizações distintas.

# <span id="page-0-1"></span>Tópicos Abordados

← Funcionamento da Tela Distribuição entre Almoxarifados

# <span id="page-0-2"></span>Índice

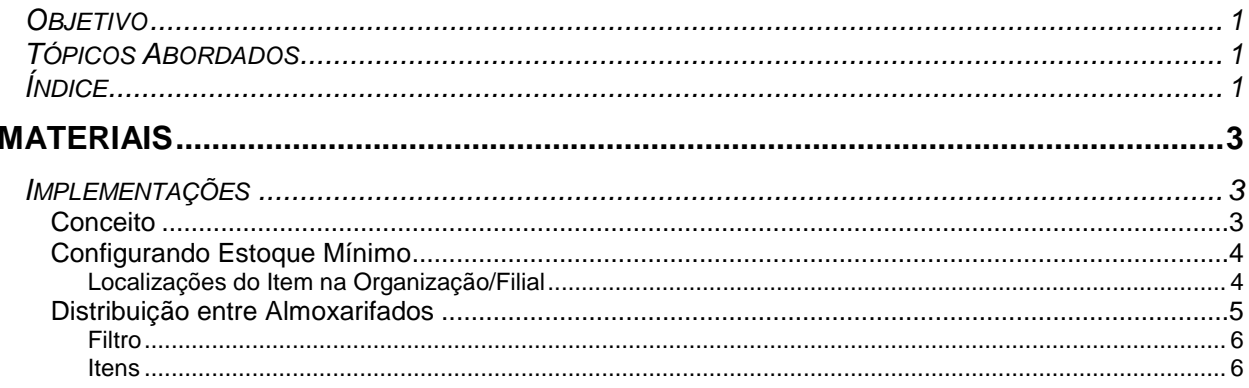

# <span id="page-2-0"></span>**Materiais**

## <span id="page-2-1"></span>*Implementações*

<span id="page-2-2"></span>**Conceito**

O processo de Distribuição entre Almoxarifados tem como objetivo realizar uma transferência interna de estoque.

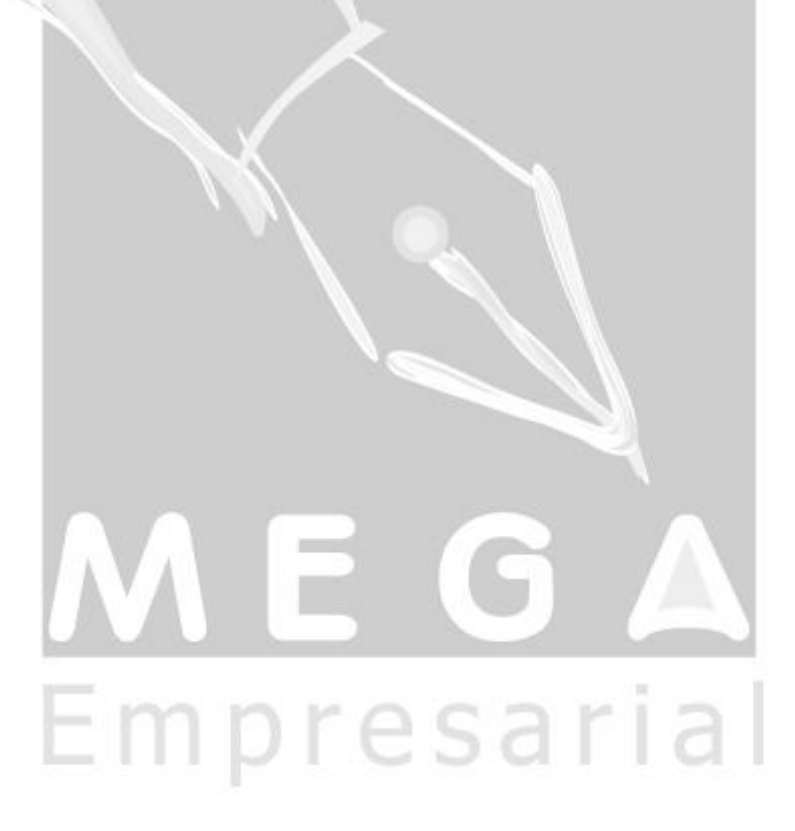

### <span id="page-3-0"></span>**Configurando Estoque Mínimo**

Dentro do cadastro de produtos, pasta Itens de Estoque, ao editarmos um item existe uma Pasta chamada Estoque. É nessa pasta que ficarão os cadastro de almoxarifados e localizados, e para cada um sua quantidade mínima.

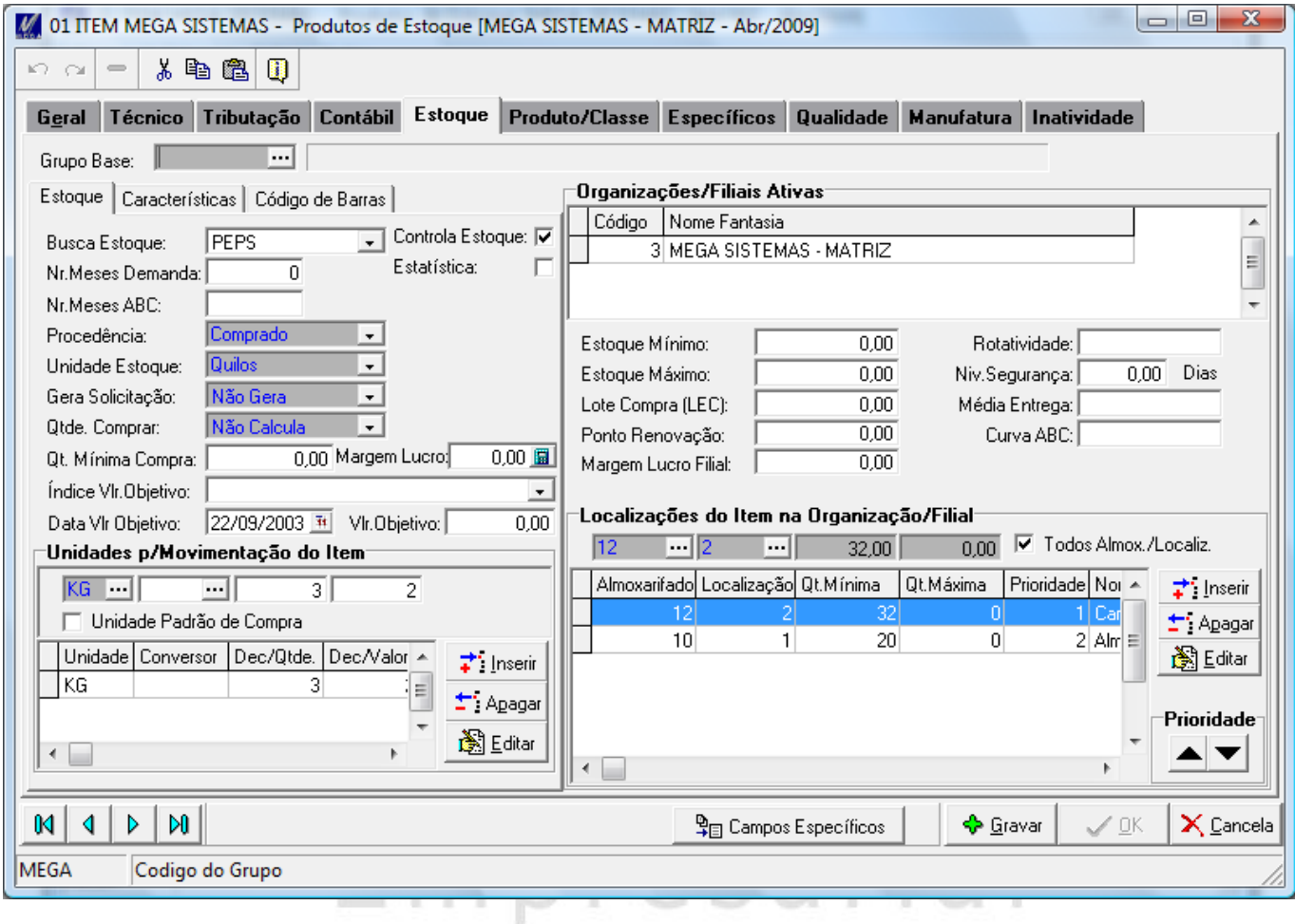

### <span id="page-3-1"></span>**Localizações do Item na Organização/Filial**

Deverá informar o almoxarifado, localização e Qt. Mínima, para o produto editado.

*Deverá ser cadastrado tanto o almoxarifado e localização de destino e origem.*

*<sup>A</sup> opção "Todos Almox./Localiz" não terá efeito na tela de Distribuição entre Almoxarifados.*

### <span id="page-4-0"></span>**Distribuição entre Almoxarifados**

A Tela de Distribuição entre Almoxarifados mostra os dados básicos para realizar o filtro e transferência do um item entre almoxarifados. A tela se encontra em Módulo Materiais, Menu Controle de Estoque, Distribuição entre almoxarifado.

Primeiramente deverá informar o código de ação, os tipos de transferências (origem e destino), o número do documento, aplicação e por fim almoxarifado e localização de destino.

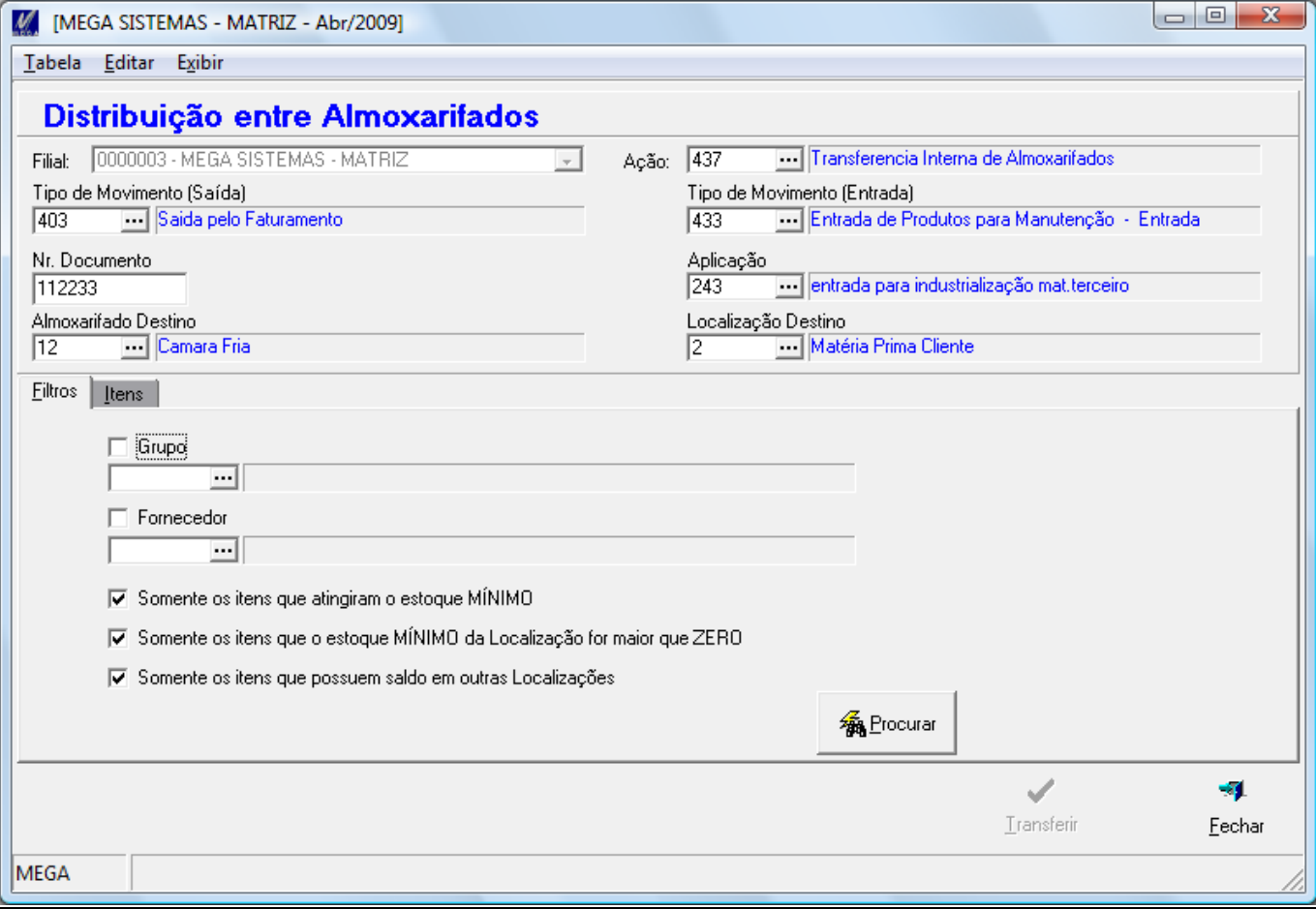

Na parte de baixo da tela, na pasta Filtro, é onde definirá os parâmetros para localizar os itens de destino para realizar a transferência.

### <span id="page-5-0"></span>**Filtro**

Na pasta filtro, é a tela onde se pode fazer uma procura mais refinada por itens, onde podemos realizá-la utilizando os seguintes campos:

- **Grupo:** serão localizados os itens que pertençam ao grupo selecionado;
- **Fornecedor:** serão localizados os itens que pertençam ao fornecedor informado, essa informação poderá ser consultada na tela: Cadastros -> Fornecedores -> Itens;
- **Somente os itens que atingiram o estoque MÍNIMO:** serão localizados os itens cujo valor de estoque mínimo seja maior ou igual ao estoque existem para um determinado almoxarifado e localização;
- **Somente os itens que o estoque MÍNIMO da localização for maior que ZERO:** serão localizados os itens cujo estoque mínimo seja maior que 0 (zero);
- **Somente os itens que possuem saldo em outras Localizações:** serão localizados os itens cujo saldo geral de todos os demais almoxarifados e localizações seja maior que o saldo do almoxarifado e localização de destino.

#### <span id="page-5-1"></span>**Itens**

Depois de realizado o filtro na pasta Filtro, todos os itens localizados estarão disponíveis na pasta item, onde teremos duas grids, a de cima lista o item no almoxarifado e localização informados no cabeçalho da tela. Algumas informações importantes nessa grid são, a Qt.Mínima, Qt. Máxima e Saldo Atual.

Na grid de baixo, estão listados todos os itens que pertencem ao item de destino, cujo almoxarifado e localização sejam diferentes do destino, e seguindo o filtro. Algumas informações importantes nessa grid: Qt. Mínima, Qt. Máxima, Qt. Saldo. Qt. Trans. e Ok.

Podemos dizer que o grid de baixo lista os almoxarifados de origem, e o grid acima lista o destino.

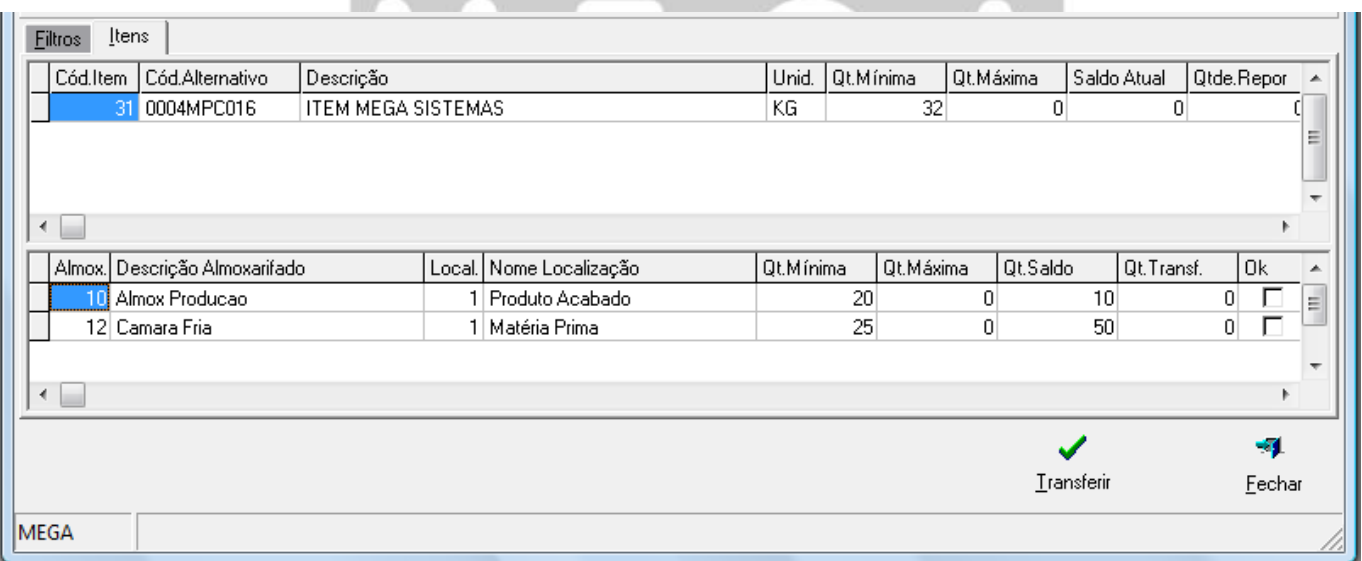

Para realizar a distribuição, basta localizar o almoxarifado e localização de origem ao qual deseja marcar a opção "*Ok"* respectivo e informar à quantidade que deseja Transferir em Qt. Transf. Após isso clicar no botão Transferir.

Abaixo uma demonstração:

Foi selecionado para transferir 5 unidades do item 31 do almoxarifado 12, localização 1 para o destino.

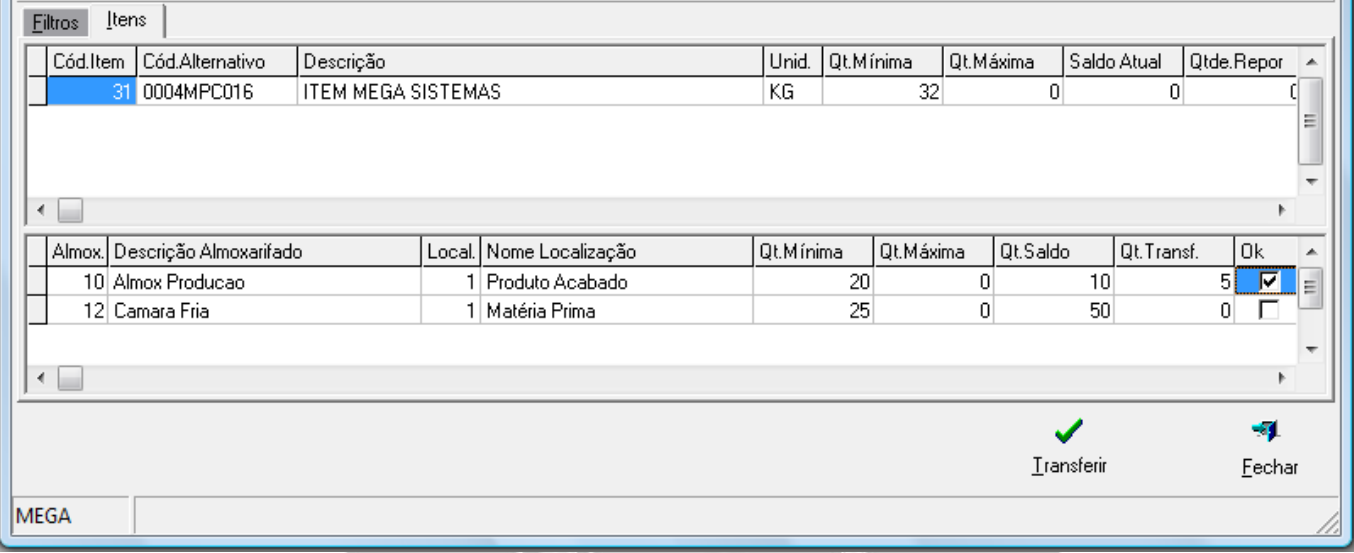

Após a transferência, podemos verificar que o saldo do almoxarifado 10, localização baixo 5 unidades que foram acrescentadas no destino.

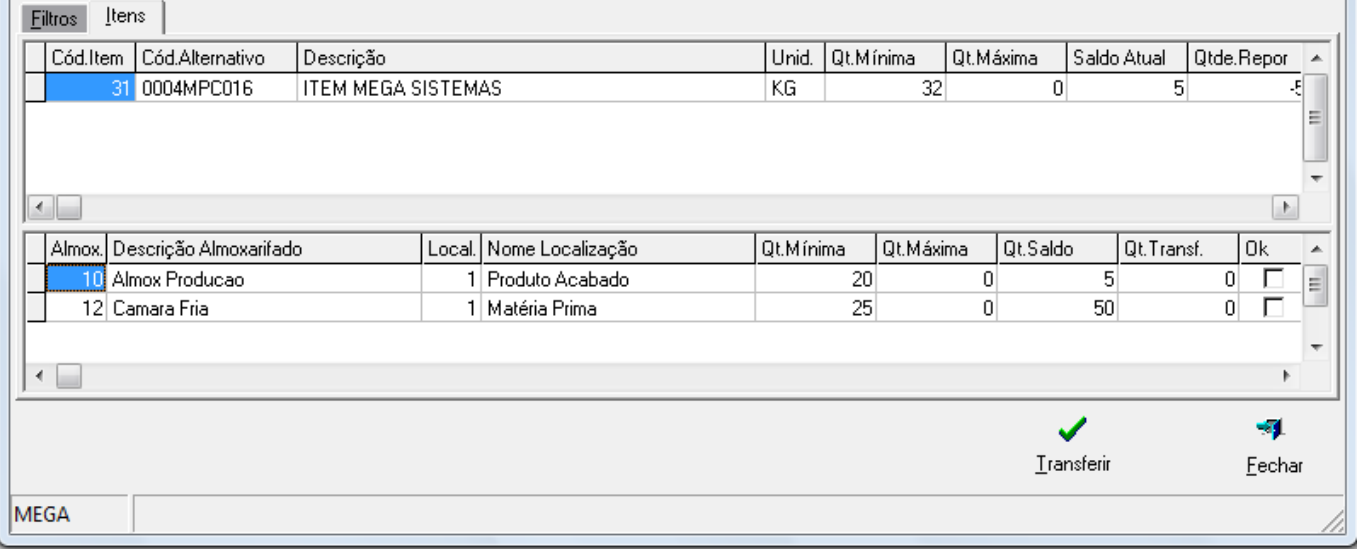

### Materiais/Implementações

Essa transferência pode ser consulta no kardex, conforme exemplo abaixo:

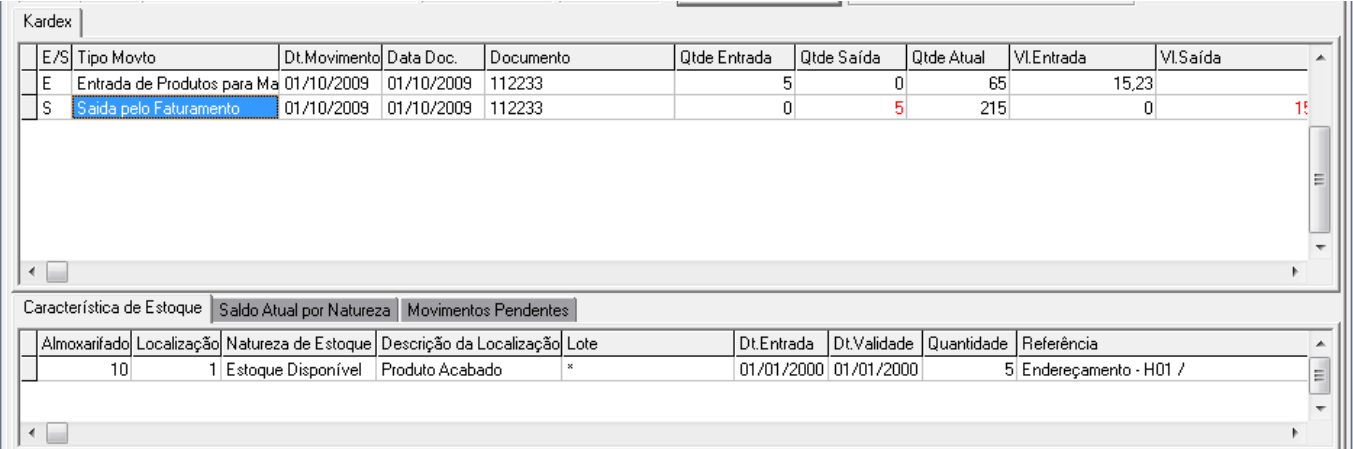

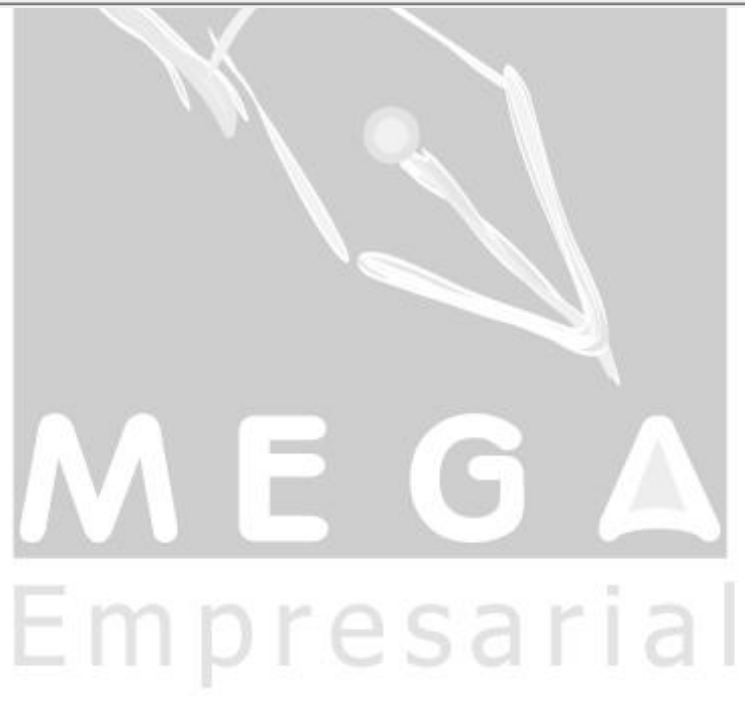